# DESIGN OF WLAN CONNECTIVITY OF PRINTERS WITHIN AN OFFICE FOR AN OFFICE ENVIRONMENT WITH 30M RADIUS COVERAGE AREA USING LINKSYS WRT 120N WIRELESS GATEWAY ROUTER

 $\mathbf{BY}$ 

# ENGR. NONUM, ERNEST OYEMNDU

ASSISTANT LECTURER, DEPARTMENT OF TELECOMMUNICATION MANAGEMENTNOVENA UNIVERSITY OGUME, DELTA STATE NIGERIA E. mail: oyibow@yahoo.com

and

ENGR. DR P.O. OTASOWIE

ASSOC. PROF. DEPARTMENT OF ELECTRICAL ELECTRONICS ENGINEERING, UNIVERSITY OF BENIN, BENIN CITY, EDO STATE NIGERIA E.mail: potasowie@uniben.edu

#### **ABSTRACT**

This work focuses on the design of printer connectivity via wireless LAN for the various departments of an office. A wireless Access Point mounted 10.5 meters from the entrance of a central office was used to create a network that interconnected all the printers and computers within the coverage area of 30 meters as long as they are configured for the network. The network was furnished with security features such as disabled SSID broadcast, passphrase, MAC address filtering and WPA2 encryption to prevent unauthorized users from getting access to the network. The performance of the design was verified through an extensive range of tests (i.e. printing of documents from different locations within the network coverage area of 30 meters), and this yielded accurate and expected results. This design makes it possible to avoid the problems associated with the traditional wired method of networking computers and printing of documents between the units of an office.

Key words: WiFi, Local Area Network (LAN), Integrated service router (ISR), Wireless

Access Point (AP), Radio Frequency signal, Printers

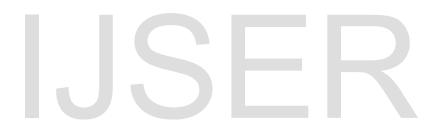

#### INTRODUCTION

1. In the world today, the resources for living a successful and comfortable life are scarce and therefore, the world has resorted to sharing. Hence the popular sayings "sharing is caring" and "there is love in sharing" are not disputable. The major essence of sharing a resource is: to optimize its usage, to avoid the cost of providing it for each individual (either human being or computer) that needs it and to optimize the available space (Ergonomics). These benefits of sharing resources in the human world have been deployed in the world of computer network. Nowadays, printers, files, music, etc can be shared within a computer network to achieve the benefits listed above [1].

Interestingly, a tidy work environment and a technology that supports the mobile workforce, providing network connection for them anytime, anywhere can be achieved if the devices in the network are connected via wireless link. This method of connectivity is opposed to the traditional Local Area Network where computers and other network devices are physically wired to one another using Ethernet cables and network adapters via a central device like hub, switch or router [2]. The traditional method of networking makes the work environment untidy. Besides, in the aspect of achieving data connectivity with user mobility, it has proven to be inadequate in meeting the present day information technology challenges. Therefore, the need for a secured wireless local area network (WLAN) connectivity for sharing printers and other resources cannot be overemphasized [3].

A network is "a system that allows a group of users to communicate with each other". Behind this simple statement is a complex system that must have proper interconnection paths, appropriate connection of each user to the overall system (either with physical cables or through electromagnetic waves), and rules for handling messages and various situations [4]. He added that the network can be local (i.e. within a section of a building) or spread over many miles and even throughout the world [4]. It has been observed that the development of computers and advances in the ability to link up several computer units via cable, optical fibre and microwave within the same vicinity (Local Area Network) and in remote location (Wide Area Network) have brought about the new and awesome phenomenon which has become known as INTERNET (i.e. International Network) [5].

The aim of this work is to achieve economy in system printing and submission of printed documents between units in an office. The purpose of this work is to design a system whereby printing of documents with a remote printer within a WLAN is possible. It is also to help eliminate the problems associated with traditional wired local networks. This work serves as a useful reference material to network engineers who will want to deploy the technology in other areas. It will also be useful to students and researchers alike [1].

There are low-cost multi-function devices available for home and small office networks that offer integrated routing, switching, wireless and security capabilities. An example of this type of integrated router is the Linksys wireless router (WRT 120N) shown below.

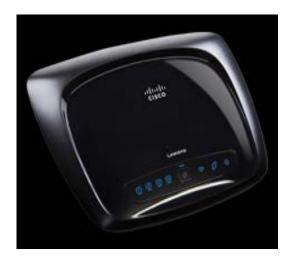

Fig.1 Linksys wireless router (WRT 120N)

### 2. MATERIALS AND METHODS

## **Design Overview**

In this design, the infrastructure mode is adopted. An Integrated Service Router (ISR) which incorporates a switch, an access point, an internal omni-directional antenna and a router is used to create a local area network that connects all the clients within the coverage area as long as they are configured for the network. It is the Access Point (AP) in the ISR that actually performs this function.

## **WLAN Devices Configuration**

## Linksys Wifi Access Point Configuration

Since the Integrated Service Router (ISR) was used, there was no need for a separate connection of the access point and a computer to a switch because the access point and the switch are already incorporated in the ISR. Instead, a computer was connected to the switch port of the ISR via a straight – through Cat 5e Ethernet RJ-45 cable.

There are two ways to configure the Access Point's wireless settings: the SecureEasySetupdevice which involves automatic configuration or the manual configuration.

In this work the manual configuration setup is used. Using Windows 7 operating system, the following steps were taken:

**First,** click on the wireless network icon on the task bar to see all the available wireless networks within the coverage area, as shown in figure 2 below.

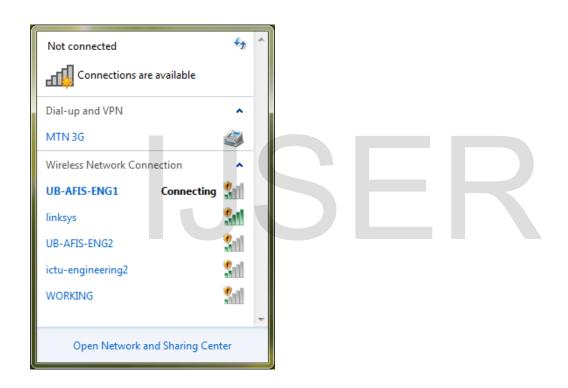

Fig 2 Available Wireless Networks

Then, select the Linksys wireless network which is the default network of the Access Point from the list. Click **Connect**. A dialog box comes up asking whether you want to set up your network, as shown in figure 3. Click OK.

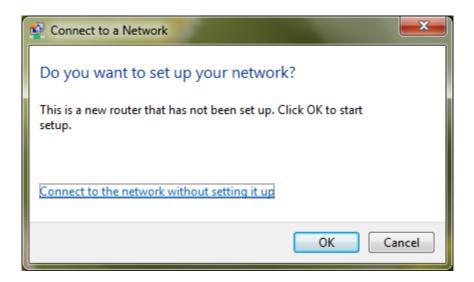

Fig 3. Network Set Up dialog box

The wireless network prompts for the *Router PIN*. Enter the router PIN, an 8-digit number that came with the device, as shown in figure 4. Then click **Next**.

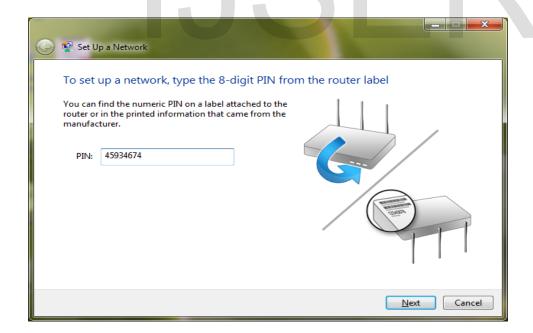

Fig 4 Enter Router Pin dialog box

The *Network Name* and *Security Options* were modified as follows:

NETWORK NAME: EEEMENG

SECURITY TYPE: WPA2 – Personal

ENCRYPTION TYPE: AES (Advanced Encryption Standard)

SECURITY KEY/PASSPHRASE: AARONEST2345

This is shown in figure 5.

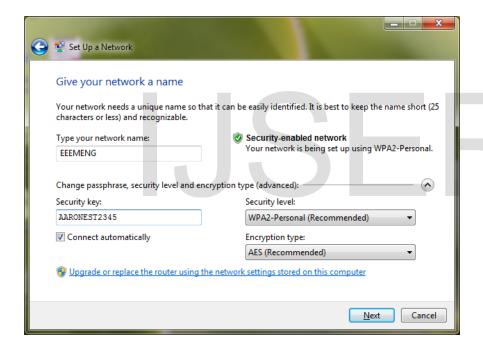

Fig 5 Network Name and Security Options dialog box

Click **Next**. The Network is successfully set up.

Next, open a web browser and access the router set up page by entering the **default IP** address 192.168.1.1 in the URL.

On the *Setup Screen*, the **DHCP** (Dynamic Host Configuration Protocol) is **disabled**. This is to allow static IP addressing. Then the **IP address** was changed from the default 192.168.1.1 to 192.168.5.1.

The **Subnet Mask** value was set to 255.255.255.0 since the IP address is a Class C private IP address. This is shown in figure 6.

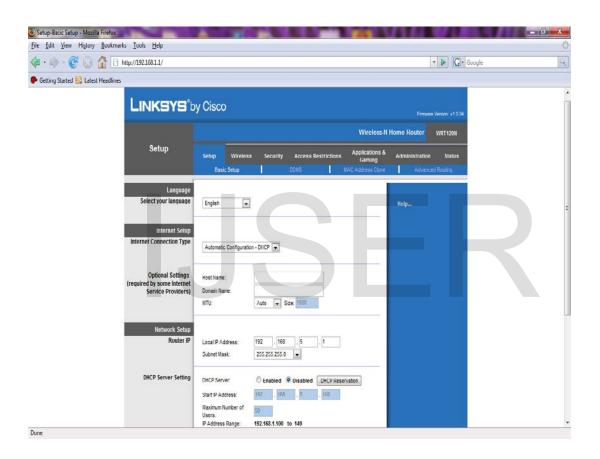

Fig 6 Router Basic Setup Settings

Then, the IP address of the Network Adapter of the computer used in configuring the Access Point was changed to 192.168.5.2, the Subnet Mask was set to 255.255.255.0 and the Default Gateway was changed to 192.168.5.1 so that the computer will be on the same network as the Access Point. This is done using the following steps:

• Go to NETWORK AND SHARING CENTER. On the left hand side

of the window, click CHANGE ADAPTER SETTING.

• Double click on the wireless network EEEMENG.

• On the Connection Status window click PROPERTIES

• On the PROPERTIES window click on Networking tab, and select Internet

Protocol version 4. Then click Properties and change the settings as stated

above.

Thereafter, click on **Save Settings** on the Wireless Router Setup Screen. The settings are saved and the setup page reappears.

Click on Administration tab, and set the following:

Router Password: AARONEST

Local Management Access via: HTTP

• Access via Wireless: ENABLED

• Remote Management: ENABLED

Management Access via: HTTP

• Remote Upgrade: DISABLED

Allowed Remote IP Address Range: 192.168.5.2 to 192.168.5.31

Click on Save Settings.

This is shown in figure 7.

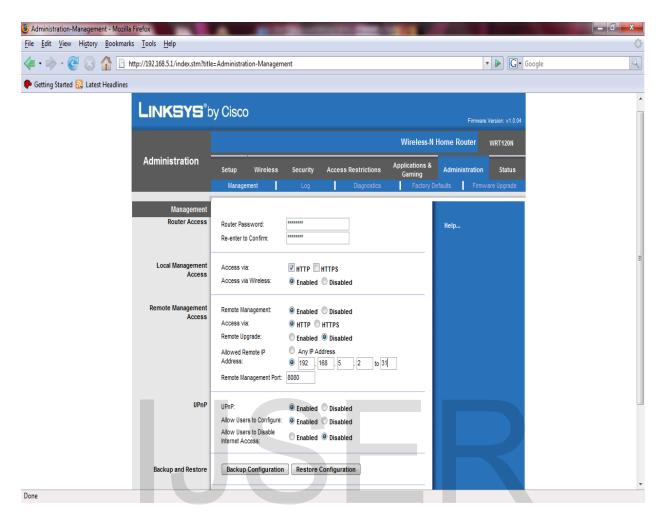

**Fig 7 Router Administration Settings** 

Click on the *Wireless* tab on the Setup Screen. On the *Basic Wireless Settings* submenu, select **Manual Configuration View.** Then set the following:

Network Mode: Mixed.

This ensures the incorporation of 802.11n, 802.11g and 802.11b devices.

- Network Name (SSID): EEEMENG
- Channel Width: Auto (20 MHz to 40 MHz)
- SSID Broadcast: Disabled.

This was to hide the SSID from intruders as a security measure.

• Click on **Save Settings.** This is shown in figure 8

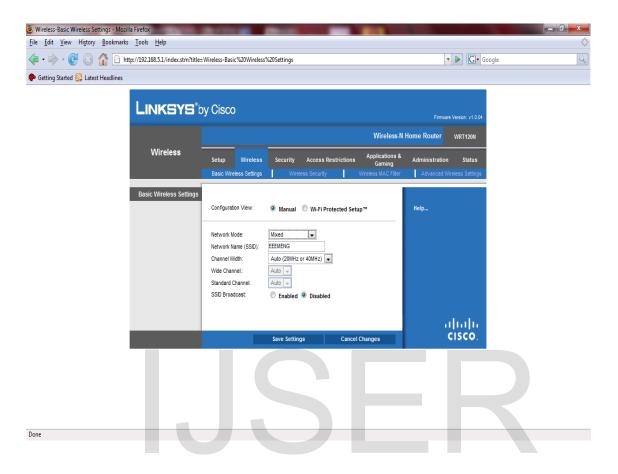

Fig 8 Router Basic Wireless Settings

Next, on the Wireless Security submenu, set the following:

• Security Mode: WPA2 Personal

• Encryption: AES (Advanced Encryption Standard)

• Passphrase: AARONEST2345

• Key Renewal: 3600 seconds

• Click on Save Settings.

This is shown in figure 9.

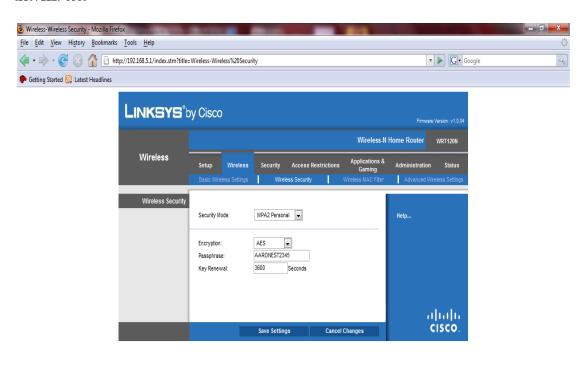

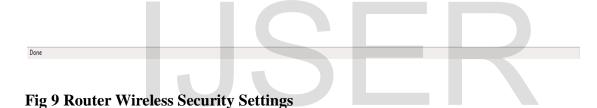

Next, on the Wireless MAC Filter submenu:

- Set the Wireless MAC Filter to **Enable**.
- Click on **Permit listed computers to access the wireless network** radio button.
- Then enter the MAC addresses of the wireless clients that can access the network. Click on Save Settings.

This is shown in figure 10.

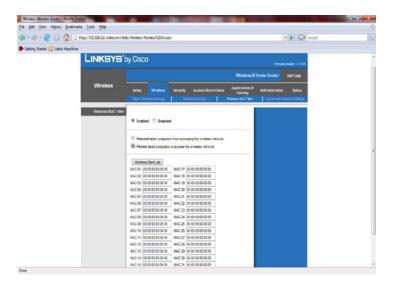

Fig 10 Wireless MAC Filter Settings

#### **Printer Installation**

To install the DeskJet D1000 hp printer for instance, insert the CD ROM that contains the printer driver into the CD ROM drive of the server and click the *Run setup.exe* on the AutoPlay dialog box, asas instructed by the manufacturer.

## **Configuring a Wireless Client For The Network**

For a wireless client that is offline to be connected, the following procedures must be taken:

- From the client's system, *click* on the wireless network connection icon on the task bar to view available wireless networks.
- 2. Select the appropriate network and *click***connect.**
- 3. Enter the SSID **EEEMENG.**
- 4. *Enter* the PASSPHRASE **AARONEST2345.**
- 5. *Enter* the client's MAC address on the MAC address filter list from the server.
- 6. *Configure* the client's **IP address** to match the network address. The IP addresses should be in the range **192.168.5.3** to **192.168.5.31**.

- 7. *Enter* the **Subnet Mask 255.255.255.0**.
- 8. *Set* the default gateway to **192.168.5.1.**

# Principle of Operation of a Wireless Lan Printer Connectivity

The figure 11 below describes the WLAN printer connectivity. It consists of a local printer attached to the print server via a USB cable, a wireless access point and other wireless client systems. The wireless print server and the wireless client systems connect to the access point through radio frequency generated by the access point.

IJSER

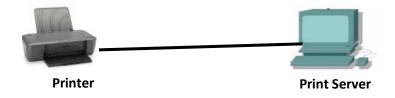

IJSER © 2015 http://www.ijser.org

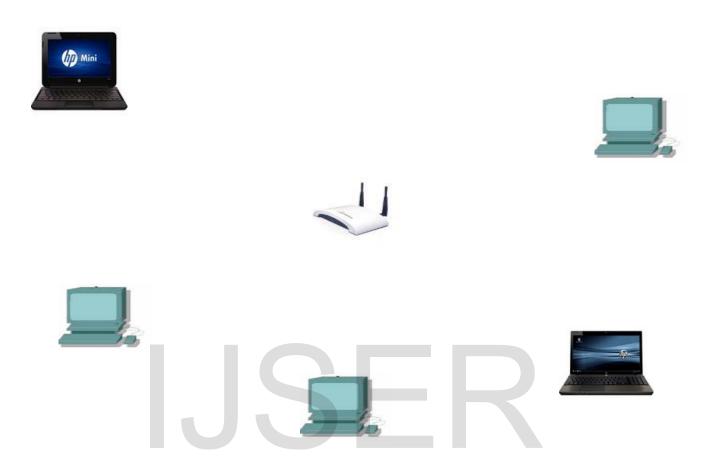

Fig 11 WLAN Architecture

When a wireless client sends information such as a print job to the printer through the print server, the digital signal from the wireless client is used to modulate the radio signal (which serves as a carrier wave) generated by the access point. The print server then receives the modulated signal then demodulates and automatically adds the print job to its print queue. Then the document is sent from the print server to the printer for printing.

## 3. RESULTS

The results of the test is presented in Table 1.

**Table 1: Project Test Results** 

| S/N | LOCATIONS | DISTANCE | SIGNAL    | PRINT STATUS         |  |
|-----|-----------|----------|-----------|----------------------|--|
|     |           | FROM AP  | STRENGTH  |                      |  |
| 1   | Office A  | 5 m      | Excellent | Document printed     |  |
| 2   | Office B  | 15 m     | Good      | Document printed     |  |
| 3   | Office C  | 22 m     | Good      | Document printed     |  |
| 4   | Office D  | 28 m     | Poor      | Document printed     |  |
| 5   | Office E  | 30 m     | Poor      | Document printed     |  |
| 6   | Office F  | 32 m     | No signal | Document not printed |  |

# **Bill of Engineering Materials**

**Table 2: Bill of Engineering Materials** 

| S/N | MATERIALS                                 | MODEL           | QTY | COST ( <del>N</del> ) |
|-----|-------------------------------------------|-----------------|-----|-----------------------|
| 1   | Wireless – N Integrated Service<br>Router | WRT 120 N       | 1   | 9000                  |
| 2   | Printer                                   | HP D1000 Series | 1   | 6500                  |
|     | TOTAL                                     |                 |     | 15,500                |

### 4. CONCLUSION

The WLAN standard, approved by IEEE 802.11 workgroup back in June 1997 was invented to enhance the use of current computer networking. It enables the local area networks (LANs) to be easily extended through wireless connections. It also helps to eliminate the problems associated with the traditional wired local networks.

The objective of this project work which is to design a secured wireless local area network that will achieve wireless printer connectivity by all the connected computer systems in an office

building was successfully achieved. The design was tested and produced good results. Printing of documents with a remote printer within a Wireless LAN is possible, as users connected to the WLAN could send documents for printing from any location within the wireless network coverage area.

The wireless access point (WAP), which is integrated into the Integrated Service Router (ISR), creates the wireless network whose coverage range is about 30m (indoor).

This design makes it possible to avoid the problems associated with the traditional wired method of printing of documents between the units of an office.

### 5. RECOMMENDATIONS

From this design and the results obtained, we are making the following recommendations:

- In implementing the design, a Wireless N Integrated Service Router with a Wi-Fi
  Radio Frequency of 5GHz should be used instead of the 2.4GHz Integrated Service
  Router. This is because the Wireless N Access Point in the 5GHz Integrated Service
  Router has a higher data transmission rate and greater coverage range. Its typical data
  transmission rate is 74 Mbps and the maximum data transmission rate is 300 Mbps.
  The coverage area is about 300m.
- 2. To make the network completely wireless, there will be need to use wireless network printers in place of USB, serial or parallel printers.

#### 6. FOOTNOTES

Engr. Nonum, Ernest Oyemndu, is currently undergoing a Ph.D. programme in the Department of Electrical Electronic Engineering, University of Benin, Edo State. Nigeria.

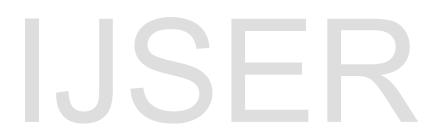

## **REFERENCES**

- [2] Agrawal D. and Zeng, Q (2003). *Introduction to Wireless and Mobile Systems*. Pacific Grove, CA, NJ: Brooks/Cole Thomson Learning.
- [1] Bergman, J.(1996) *Digital Baseband Transmission and Recording*.Boston,MA: Kluwer.

- [3] Comer, D.(2000) *Internetworking with TCPIIp, Volume 1: Principles, Protocols, and Architecture.* Upper Saddle River, NJ: Prentice Hall, 2000.
- [5] Edeko, F. O. (1997). *Electronic Communication Systems*, 1st ed, Galina Printers, Benin City. ISBN 978-2692-12-3.pp 216-219.
- [4] Schwebber, W., (1996). *Electronic Communication Systems*, 2nd ed, Prentice Hall, Ohio, USA. ISBN 0-13-321482-7.p 547.

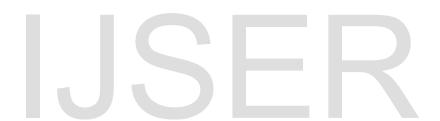